# Raspored za usmeni ispit

Prozor Raspored za usmeni ispit sadrži podatke o ispitnim grupama za usmeni dio ispita i omogućava raspoređivanje studenata za usmeni ispit, te ispisivanje rasporeda za oglasnu ploču.

Nakon što prođe rok odjave i prijave studenata za neki ispitni rok, te se evidentiraju ocjene pismenog dijela ispita, obavlja se izrada rasporeda za usmeni dio ispita i objavljuje raspored, odnosno vrijeme i mjesto održavanja usmenog ispita.

Za rokove koji nemaju pismeni dio ispita, raspored za usmeni se izrađuje odmah nakon završetka roka prijave i odjave i preskaču se svi koraci vezani uz pismeni dio ispita.

Usmeni dio ispita ne mora se obaviti istovremeno za sve studente koji moraju pristupiti usmenom dijelu ispita. Npr. usmeni ispit za studente oslobođene pismenog dijela ispita može se obaviti prije usmenih ispita za studente koji su morali izaći na pismeni ispit. Moguće je posebno rasporediti studente koji su oslobođeni pismenog dijela ispita, kako bi oni u točno određenom terminu mogli doći na usmeni dio ispita.

G) Raspored za usmeni dio ispita moguće je pregledavati sve dok postoji nezaključan ispitni rok za neki predmet iz ispitne grupe. Nakon zaključavanja ispitnih rokova za sve predmete iz ispitne grupe za usmeni, ispitnu grupu više nije moguće dohvatiti

.

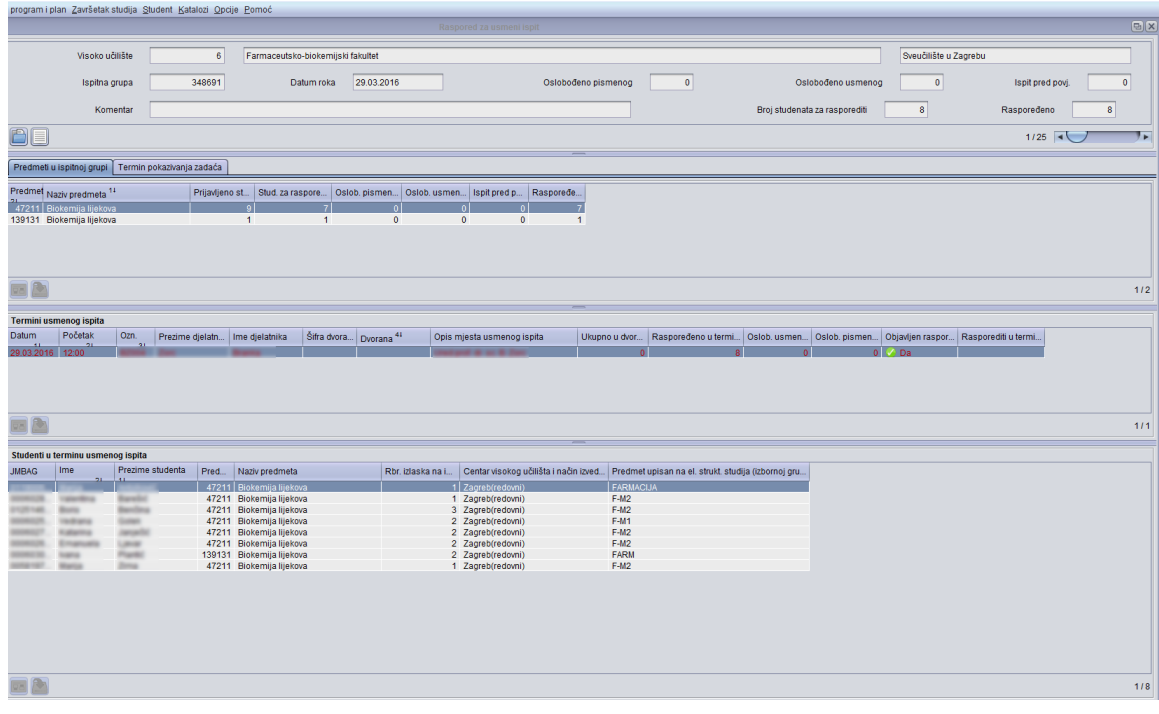

Slika 1. Prozor Raspored za usmeni ispit

Prozor Raspored za usmeni ispit sadrži informacije o izradi rasporeda i sastoji se od 4 dijela:

- Okvir Osnovi podaci o ispitnoj grupi za usmeni ispit : definiranje datuma roka
- Okvir Predmeti u ispitnoj grupi za usmeni ispit: definiranje predmeta u ispitnoj grupi. Unutar njega nalazi se kartica Termini pokazivanja zadaća: definiranje termina za pokazivanje zadaća.
- Okvir Termini usmenog ispita: definiranje termina usmenog ispita, objavljivanje rasporeda.
- Okvir Studenti u terminu usmenog ispita: Raspoređivanje studenata u termin usmenog ispita

Dodatne akcije vezane uz izradu rasporeda:

- Objavljivanje rasporeda i ispis rasporeda
- Postupak pri izradi rasporeda za usmeni ispit

#### Na ovoj stranici:

- [Osnovni podaci o prozoru](#page-1-0)  [Raspored za usmeni ispit](#page-1-0)
- [Predmeti u ispitnoj grupi za](#page-2-0)  [usmeni ispit](#page-2-0)
- [Termin pokazivanja zadaća](#page-2-1)
- **•** [Termini usmenog ispita](#page-3-0)
- [Studenti u terminu usmenog ispita](#page-4-0)
- [Raspoređivanje studenata u](#page-4-1)  [termine za usmeni ispit](#page-4-1)
	- [Automatska izrada](#page-4-2) 
		- [rasporeda za usmeni](#page-4-2)
		- <sup>O</sup> Ručno raspoređivanje
		- [studenata](#page-5-0)
- [Objavljivanje rasporeda za termin](#page-5-1)
- [Postupak objave rasporeda](#page-6-0)
- [Povlačenje objave rasporeda za](#page-6-1)  [usmeni ispit](#page-6-1)
- [Opcije Ispis rasporeda, Ispis](#page-6-2)  [ispitnih obveza i Obavijesti](#page-6-2)
- [Raspored za oglasnu ploču](#page-7-0)
- [Raspored za ispitivače](#page-8-0)
- [Postupak pri izradi rasporeda za](#page-9-0)  [usmeni ispit](#page-9-0)
- [Raspoređivanje studenata](#page-9-1)
	- <sup>o</sup> Raspoređivanje
		- [studenata u jedan termin](#page-9-2) [Automatsko](#page-10-0)
		- [raspoređivanje](#page-10-0)  [studenata u više termina](#page-10-0)
	- <sup>O</sup> Ručno raspoređivanje [studenata](#page-10-1)
- [Česta pitanja vezana uz raspored](#page-10-2)  [za usmeni ispit](#page-10-2)

# <span id="page-1-0"></span>Osnovni podaci o prozoru Raspored za usmeni ispit

Okvir sadrži osnovne podatke o ispitnoj grupi za koju se definira ispit pred povjerenstvom. Prilikom unosa nove ispitne grupe potrebno je upisati samo datum roka, a po želji se može upisati i komentar. Nakon potvrde odmah se nastavlja s evidentiranjem predmeta iz grupe jer svaka ispitna grupa mora sadržavati barem jedan predmet.

の Prilikom izrade rasporeda za usmeni ispit, u ispitnu grupu moguće je uvrstiti samo predmete koji imaju istu najužu ustrojstvenu jedinicu predmeta. U istu se ispitnu grupu preporučuje staviti ekvivalentne predmete.

#### Ispitna grupa - Šifru ispitne grupe generira sustav

Datum roka - Datum ispitnog roka za predmete iz ispitne grupe.

Oslobođeno pismenog - Broj studenata za sve predmete navedene u ispitnoj grupi, oslobođenih pismenog dijela ispita - studenti koji idu direktno na usmeni ispit.

Oslobođeno usmenog - Broj studenata za sve predmete navedene u ispitnoj grupi, oslobođenih polaganja ispita - studenti kojima je potrebno samo upisati ocjenu u indeks. Takve je studente moguće rasporediti u posebnu grupu za usmeni ispit.

Ispit pred povjerenstvom - Broj studenata za sve predmete navedene u ispitnoj grupi, koji moraju na ispit pred povjerenstvom. Ti studenti se ovdje ne raspoređuju, već je za njih potrebno izraditi raspored koristeći prozor [Ispit pred povjerenstvom.](https://wiki.srce.hr/display/TUT/Ispit+pred+povjerenstvom)

Komentar - Slobodan komentar vezan uz unos podataka u ovaj prozor. Ovaj komentar je vidljiv samo u ovom prozoru i ne prikazuje se na Studomatu.

Broj studenata za rasporediti - Ukupan broj studenata za sve predmete navedene u ispitnoj grupi, koje je moguće rasporediti za usmeni dio ispita:

- studenti oslobođeni pismenog dijela ispita
- studenti s prolaznom ocjenom iz pismenog dijela ili uvaženom reklamacijom na negativnu ocjenu pismenog dijela ispita
- studenti oslobođeni usmenog dijela ispita (moguće ih je rasporediti radi upisivanja ocjena)

Raspoređeno - Ukupan broj studenata za sve predmete navedene u ispitnoj grupi, raspoređenih u terminima ispitne grupe.

## <span id="page-2-0"></span>Predmeti u ispitnoj grupi za usmeni ispit

Pri izradi rasporeda za usmeni u ispitnu grupu uključuje se predmete za koje će zajednički izrađivati raspored. Dodavanje i brisanje predmeta u ispitnoj grupi moguće je sve do objavljivanja rasporeda za usmeni ispit. Brisanjem predmeta iz grupe obavlja se brisanje svih studenata iz tog predmeta raspoređenih za usmeni dio ispita.

Ako se akcija unosa nove ispitne grupe prekine prilikom unosa predmeta, bit će izgubljeni i osnovni podaci o ispitnoj grupi, jer ispitna grupa ne može postojati ako u njoj nema predmeta.

Prilikom unosa predmeta u ispitnu grupu moguće je koristiti pomoćnu listu predmeta i tablicu predmeta, te pomoćnu listu s ispitnim rokovima u kojoj su prikazani samo rokovi za predmete s kojima korisnici smiju raditi i koji:

- nisu već navedeni u nekoj ispitnoj grupi za usmeni ispit
- nisu zaključani
- imaju datum roka koji je naveden u osnovnim podacima o ispitnoj grupi.

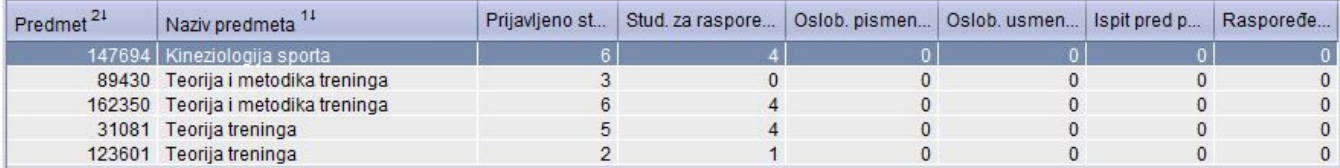

Slika 2. Evidencija predmeta u ispitnoj grupi

Predmet - Šifra i naziv predmeta za koji se želi napraviti raspored za usmeni ispit.

Prijavljeno studenata - Broj prijavljenih studenata za predmet u ispitnoj grupi.

Studenata za rasporediti - Ukupan broj studenata za predmet u ispitnoj grupi, koje je moguće rasporediti za usmeni dio ispita.

Oslobođeno pismenog - Broj studenata za predmet u ispitnoj grupi, oslobođenih pismenog dijela ispita - studenti koji idu direktno na usmeni ispit. Određuje se na osnovu prijava ispita iz predmeta navedenih u ispitnoj grupi i evidentiranih podataka o oslobođenju od dijela ispita.

Oslobođeno usmenog - Broj studenata za predmet u ispitnoj grupi, oslobođenih polaganja ispita. Određuje se na osnovu prijava ispita iz predmeta navedenih u ispitnoj grupi i evidentiranih podataka o oslobođenju od dijela ispita.

Ispit pred povjerenstvom - Broj studenata za predmet u ispitnoj grupi, koji moraju na ispit pred povjerenstvom. Određuje se na osnovu prijava ispita iz predmeta i evidentiranih pravila za polaganje ispita pred povjerenstvom.

Raspoređeno - Broj studenata za predmet u ispitnoj grupi koji su raspoređeni u neki termin usmenog ispita.

### <span id="page-2-1"></span>Termin pokazivanja zadaća

Prilikom izrade rasporeda za usmeni, moguće je evidentirati i termin u kojem studenti mogu doći pogledati zadaće i uložiti reklamaciju na rezultat iz pismenog dijela ispita. Ta će se informacija ispisati na rasporedu za usmeni ispit za oglasnu ploču.

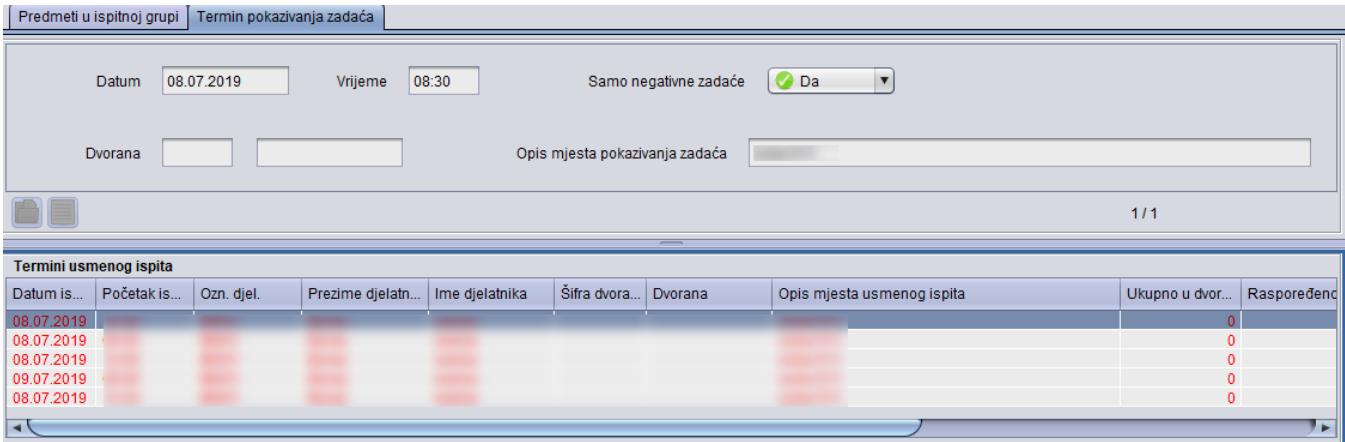

Slika 3. Kartica Termin pokazivanja zadaća

Datum i vrijeme – Datum i vrijeme kada studenti mogu pogledati zadaće.

Samo negativne zadaće - Da li zadaće mogu doći pogledati:

- samo oni koji su negativno ocijenjeni na pismenom dijelu ispita (u polje se postavlja vrijednost Da)
- svi studenti koji su pristupili pismenom dijelu ispita (u polje se postavlja vrijednost Ne)

Dvorana - Šifra i oznaka dvorane u kojoj studenti mogu pogledati zadaće.

Opis mjesta pokazivanja zadaća - Opis mjesta pokazivanja zadaća navodi se ako se pokazivanje zadaća ne odvija u dvorani navedenoj u prozoru Dvorana, već npr. u kabinetu nekog profesora ili na Zavodu/Katedri. U tom slučaju polje Dvorana ostaje prazno

### <span id="page-3-0"></span>Termini usmenog ispita

Prije raspoređivanja studenata potrebno je navesti termine - mjesto i vrijeme održavanja usmenog dijela ispita za predmete iz ispitne grupe. Usmeni se ispiti mogu održavati u više termina (npr. istovremeno u više dvorana ili u različitim vremenima).

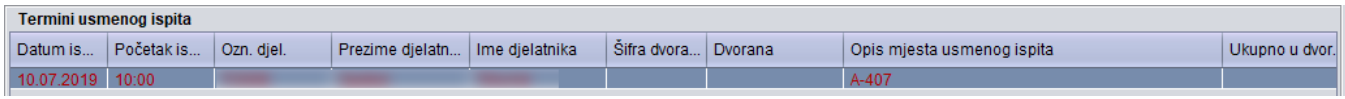

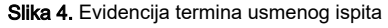

Datum ispita - Datum održavanja usmenog ispita.

Početak ispita - Vrijeme početka održavanja usmenog ispita. Vrijeme se navodi u obliku hh:mm (npr. 08:00).

Oznaka djelatnika, prezime i ime djelatnika - Oznaka djelatnika koji će ispitivati u terminu usmenog ispita. To može biti samo nastavnik ili izvođač na svim predmetima iz ispitne grupe (nastavnik je osoba koja ima nastavno ili znanstveno-nastavno zvanje).

Šifra i naziv dvorane - Šifra dvorane u kojoj se održava usmeni ispit. Istovremeno se u istoj dvorani može održavati usmeni ispit za više predmeta koji pripadaju različitim ispitnim grupama za usmeni ispit. Međutim, nije dozvoljeno u istoj dvorani istovremeno održavati usmeni dio ispita i pismeni dio ispita ili ispit pred povjerenstvom.

Opis mjesta usmenog ispita - Opis mjesta održavanja usmenog ispita navodi se ako se ispit ne održava u nekoj dvorani navedenoj u prozoru Dvorana već npr. u kabinetu nekog profesora ili na Zavodu/Katedri. U tom slučaju polje Šifra dvorane ostaje prazno.

Kapacitet - Kapacitet dvorane u kojoj se održava usmeni ispit.

Ukupno u dvorani - Ukupna popunjenost dvorane u navedeno vrijeme održavanja ispita. Kako se u istoj dvorani istovremeno mogu održavati usmeni ispiti za više ispitnih grupa, taj broj ne mora odgovarati broju studenata iz prikazane ispitne grupe raspoređenih u terminu (polje Raspoređeno u terminu).

Raspoređeno u terminu - Ukupan broj studenata iz ispitne grupe (bez obzira na predmet) raspoređenih u taj termin za usmeni ispit.

Oslobođeno pismenog / usmenog - Ukupan broj studenata iz ispitne grupe (bez obzira na predmet) koji su oslobođeni pismenog/usmenog dijela ispita.

Objavljen raspored - Vrijednost može biti Ne - raspored nije objavljen, ili Da - raspored je objavljen i više nije dozvoljena njegova izmjena.

Rasporediti u terminu - Polje se koristi kod automatskog raspoređivanja studenata u termine usmenog ispita. Prilikom prikaza podataka o terminima za usmeni, polje je prazno.

# <span id="page-4-0"></span>Studenti u terminu usmenog ispita

U okviru Studenti u terminu usmenog ispita nalaze se podaci o studentima raspoređenim u neki od termina usmenog ispita.

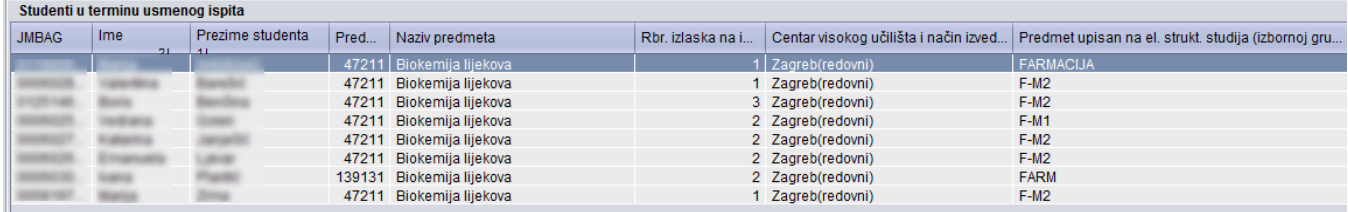

Slika 5. Prikaz raspoređenih studenata u termin usmenog ispita

JMBAG i podaci o studentu - JMBAG, ime i prezime studenta raspoređenog u terminu za usmeni ispit.

Dodatna polja - kroz ovu opciju (crveni okvir na slici 1.) moguće je odabrati prikaz dodatnih polja u prozoru Studenti prijavljeni na ispitni rok.

- **· Centar visokog učilišta i način izvedbe** za svakog studenta je vidljivo kojem centru visokog učilišta pripada i kakav je način izvedbe studija.
- **Predmet upisan na el. strukt. studija (izbornoj grupi)** Informacija o upisanom elementu strukture studija i izbornoj grupi u kojoj se nalazi predmet.

ന Da bi se student mogao rasporediti za usmeni dio ispita mora biti zadovoljen jedan od ovih uvjeta:

- dovoljno je da samo bude prijavljen ako rok nema pismeni dio ispita, i da na tom roku ne izlazi na ispit pred povjerenstvom
- oslobođen pismenog dijela ispita
- prolazna ocjenu iz pismenog dijela
- uvažena reklamacija na negativnu ocjenu iz pismenog dijela ispita
- oslobođen usmenog dijela ispita (moguće ih je rasporediti radi upisivanja ocjena)

Predmet – Šifra i naziv predmeta iz ispitne grupe za koji je student prijavio ispit.

Rbr. izlaska na ispit - Redni broj izlaska studenta na ispit iz danog predmeta.

# <span id="page-4-1"></span>Raspoređivanje studenata u termine za usmeni ispit

Raspoređivanje studenata u ispitne grupe za usmeni i objavljivanje rasporeda može se obavljati u nekoliko navrata. Npr. prvo se mogu rasporediti studenti oslobođeni pismenog i taj se raspored objavi prije nego što se sazna koji studenti od onih koji su izašli na pismeni ispit su kandidati za usmeni ispit. Za studente koji su pristupili pismenom dijelu ispita raspored za usmeni se napravi naknadno.

Raspoređivanje studenata u termine za usmeni ispit može se obaviti nakon završetka roka prijave i odjave studenata za ispit iz SVIH predmeta iz ispitne grupe. Raspoređivanje se može obaviti na dva načina:

- automatski
- ručno.

### <span id="page-4-2"></span>Automatska izrada rasporeda za usmeni

Automatskim raspoređivanjem raspoređuju se svi studenti za usmeni dio ispita iz svih predmeta iz ispitne grupe. Studenti se raspoređuju po abecedi (bez obzira na predmet iz grupe), redom po ispitnim terminima.

Ako je prethodno napravljen raspored, u poljima Rasporediti u terminu za svaki će se termin ponuditi broj već raspoređenih studenata. U slučaju izmjene samo jednog broja, obavlja se ponovno raspoređivanje SVIH studenata u SVIM terminima. Ako se brojevi ne promijene, raspoređivanje se neće obaviti. Prebacivanje studenta iz jednog termina u drugi obavlja se brisanjem studenta iz termina u koji je raspoređen i unosom tog studenta u termin u koji ga se želi rasporediti. U slučaju naknadne prijave nekog studenta nakon što je obavljeno raspoređivanje studenata, moguće je samo tog studenta dodati u neki termin za usmeni dio ispita.

Automatsko raspoređivanje moguće je samo ako se pri tome rasporede svi studenti koje je u trenutku kada se obavlja automatsko raspoređivanje potrebno rasporediti (obavezno se moraju podudarati brojevi prikazani u poljima Broj studenata za rasporediti i Raspoređeno u gornjem dijelu prozora koji prikazuje zbirne podatke za cijelu ispitnu grupu).

### <span id="page-5-0"></span>Ručno raspoređivanje studenata

Najprije je potrebno označiti termin u koji se žele rasporediti studenti, zatim u dijelu ekrana Studenti u terminu usmenog ispita pokrenuti unos ili izmjenu, te rasporediti studenta upisivanjem njegovog JMBAG-a.

Pri tome je moguće koristiti pomoćnu listu Studenti za usmeni ispit ili listu Studenti za usmeni ispit (s izvođačima) u kojoj su prikazani svi još neraspoređeni studenti za ispit. U listama je moguće označiti više studenata.

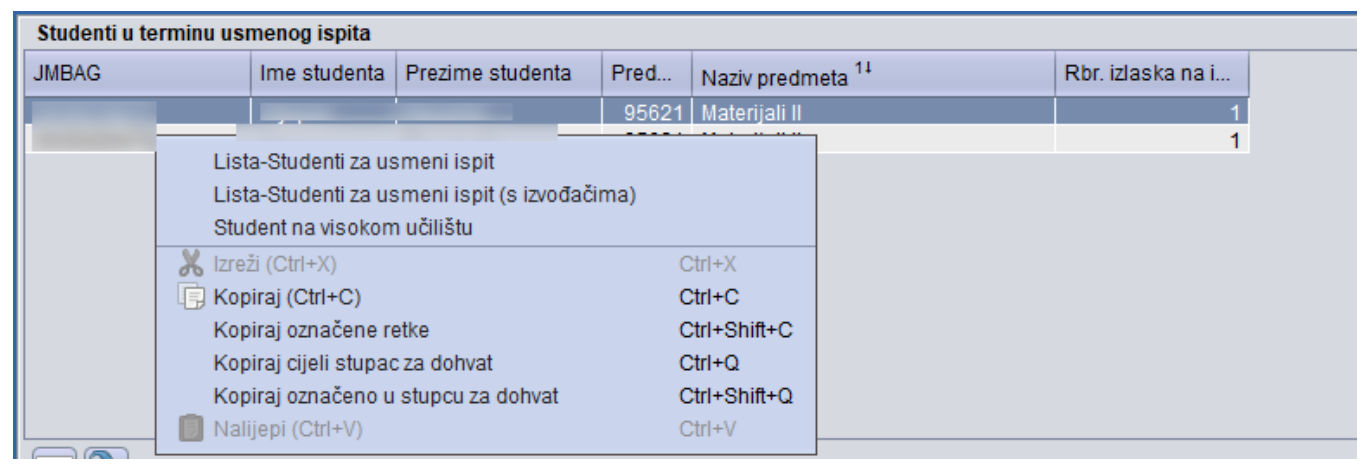

Slika 6. Ručno evidentiranje studenata u termin ispita

Ako se studente želi rasporediti u termine usmenog ispita prema izvođaču za taj predmet, potrebno je:

- evidentirati grupe za predmet. Evidencija grupa obavlja se u modulu Studiji i studenti → izbornik Nastavni plan → opcija Nastavne grupe za predmet u semestru
- rasporediti studente u grupu za predmet. Raspoređivanje studenata obavlja se u modulu Studiji i studenti → izbornik Nastavni plan,gdje je omogućeno raspoređivanje studenata po grupama kroz dvije opcije
	- Raspoređivanje studenata po grupama pomoću ove opcije potrebno je odabrati nastavnu grupu, pa nakon toga u tu grupu rasporediti željene studente, ili
	- $\circ$  Raspoređivanje po grupama za studenta u ovoj opciji potrebno je odabrati studenta, pa se nakon toga odabranog studenta smješta u nastavne grupe za predmete koje je upisao
- evidentirati izvođače za određenu vrstu nastave na predmetu. Izvođači na predmetu evidentiraju se u prozoru Predmet u akademskoj godini → ka rtica Izvođači.
- evidentirati kojoj grupi izvođač izvodi nastavu. Povezivanje izvođača i grupa radi se u prozoru Predmet u akademskoj godini → kartica Izvođači.

### <span id="page-5-1"></span>Objavljivanje rasporeda za termin

Nakon raspoređivanja studenata u termin(e) za usmeni dio ispita, potrebno je objaviti napravljeni raspored.

Objavljivanje rasporeda potrebno je obaviti za svaki termin posebno. Objavljivanje rasporeda za termin je dozvoljeno:

- ako je prošao rok prijave i odjave za sve predmete iz ispitne grupe
- ako postoje studenti raspoređeni u taj termin.

Raspored za termin se proglašava objavljenim pokretanjem izmjene u dijelu ekrana s terminima za usmeni ispit i postavljanjem vrijednosti u polju Objavljen raspored na Da u odgovarajućem retku.

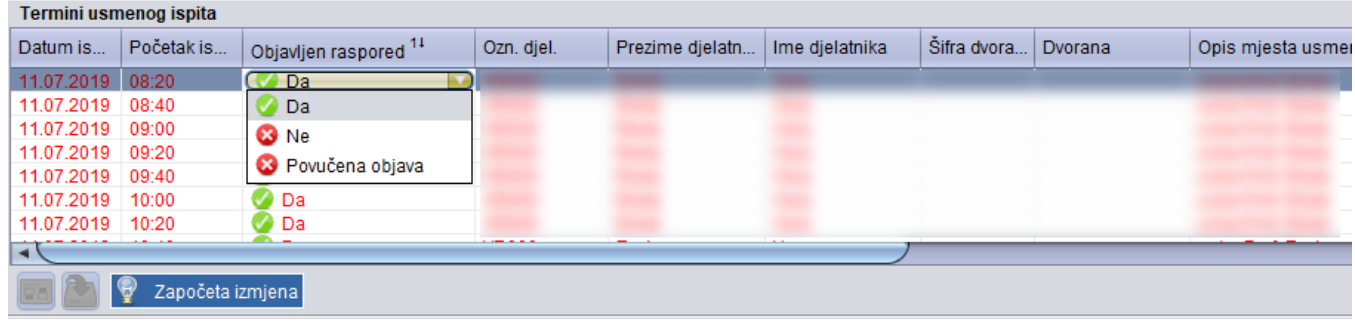

Slika 7. Objavljivanje rasporeda za usmeni ispit

Nakon objavljivanja rasporeda za termin više nije moguće promijeniti podatke o tom terminu, odnosno obrisati raspoređenog studenta. Ako student nije u mogućnosti doći na ispit u navedenim terminu i promijeni ispitivača na usmenom, to se evidentira prilikom evidencije rezultata usmenih ispita.

Termini za koje je raspored objavljen prikazani su crvenom bojom. Tek nakon objavljivanja rasporeda:

- mogu se ispisati izvještaji o rasporedu i
- studenti mogu putem Studomata → Opcija Ispiti u tijeku dobiti informaciju o terminu za usmeni ispit u koji su raspoređeni.

Jednom objavljen raspored se ne može proglasiti neobjavljenim (vrijednost u polju Objavljen raspored ne može se promijeniti s Da u Ne).

### <span id="page-6-0"></span>Postupak objave rasporeda

- 1. U okviru *Termini usmenog ispita* pokrenuti akciju izmjene i u polju *Objavljen raspored* vrijednost promijeniti na *Da*.
- 2. Potvrditi akciju .

Λ

# <span id="page-6-1"></span>Povlačenje objave rasporeda za usmeni ispit

Nakon što je raspored za usmeni ispit objavljen, studenti putem Studomata mogu dobiti informaciju o terminu usmenog ispita.

Ako se iz nekog opravdanog razloga mora promijeniti termin usmenog ispita, potrebno je kontaktirati ISVU Koordinatora na visokom učilištu ⋒ kako bi povukao objavu.

Kako bi se povukao jednom objavljen raspored, ISVU Koordinator u polju Objavljen raspored treba promijeniti vrijednost Da u Povučena objava. Nakon toga je potrebno evidentirati novi termin usmenog ispita te rasporediti studente u novi termin. Terminu za koji je povučena objava ostaje u sustavu ali za njega više nisu omogućene naknadne promjene.

<span id="page-6-2"></span>Opcije Ispis rasporeda, Ispis ispitnih obveza i Obavijesti

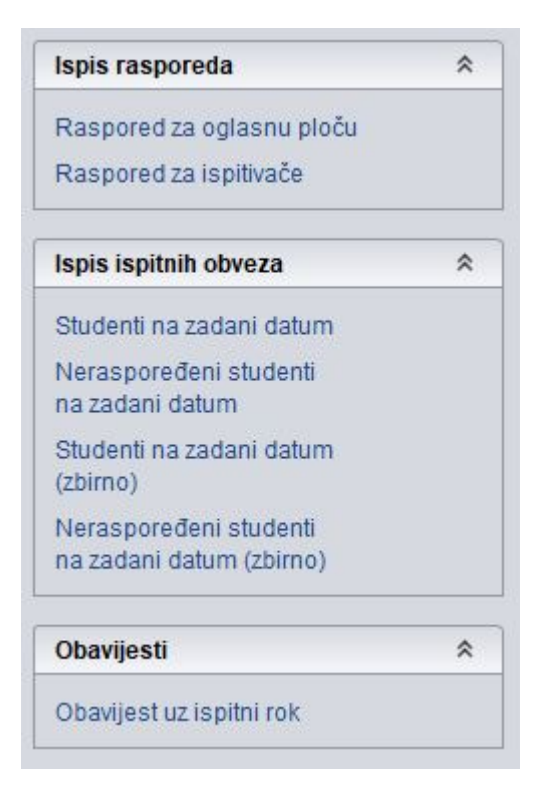

Slika 8. Dodatne opcije

## <span id="page-7-0"></span>Raspored za oglasnu ploču

Da bi se izradio izvještaj o rasporedu za usmeni za oglasnu ploču, potrebno je označiti termine za koje se želi ispisati raspored, izabrati opciju Raspored za oglasnu ploču, a zatim izabrati oblik izvještaja koji se želi napraviti. Prije ispisa rasporeda otvara se dijalog u kojem je potrebno postaviti dodatne parametre za izgled izvještaja.

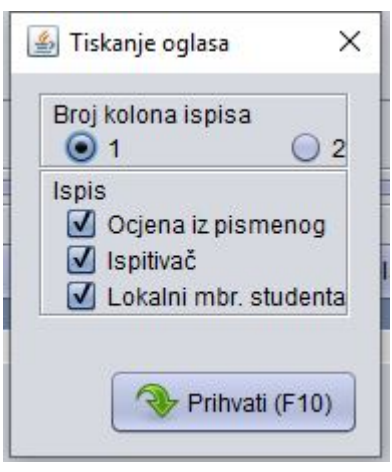

Slika 9. Definiranje parametara ispisa

Sveučilište u Zagrebu Građevinski fakultet Zavod za matematiku

Stranica 1/1 21.02.2008

#### Raspored za usmeni ispit

Usmeni ispit za rok 19.02.2004. iz predmeta

Matematika I, Z-1001 (12080)

održat će se prema sljedećem rasporedu:

#### Dana 14.12.2004. (utorak) u 14:00 sati, dvorana P2 (Kačićeva 26).

Ispitivač: **Alimento Alimento** 

| 1.  | (2) | 15. | (4) |
|-----|-----|-----|-----|
| 2.  | (2) | 16. | (2) |
| З.  | (3) | 17. | (4) |
| 4.  | (3) | 18. | (2) |
| 5.  | (2) | 19. | (2) |
| 6.  | (3) | 20. | (2) |
| 7.  | (2) | 21. | (5) |
| 8.  | (3) | 22. | (2) |
| 9.  | (3) | 23. | (3) |
| 10. | (2) | 24. | (2) |
| 11. | (2) | 25. | (2) |
| 12. | (3) | 26. | (4) |
| 13. | (2) | 27. | (2) |
| 14. | (2) |     |     |

Slika 10. Raspored za oglasnu ploču

## <span id="page-8-0"></span>Raspored za ispitivače

Izborom opcije Raspored za ispitivače otvara se dijalog u kojem je potrebno postaviti dodatne parametre za izgled izvještaja.

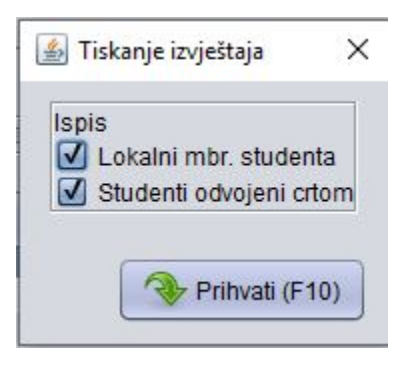

Slika 11. Definiranje parametara ispisa

Sveučilište u Zagrebu Građevinski fakultet Zavod za matematiku

Stranica 1/1 20.12.2004

#### Usmeni ispit

Usmeni ispit za rok 20.12.2004. iz predmeta

#### Matematika I, Z-1001 (12080)

doc. dr. sc. William Manhall

#### Dana 20.12.2004. (ponedjeljak) u 14:00 sati, dvorana TM (Kačićeva 26).

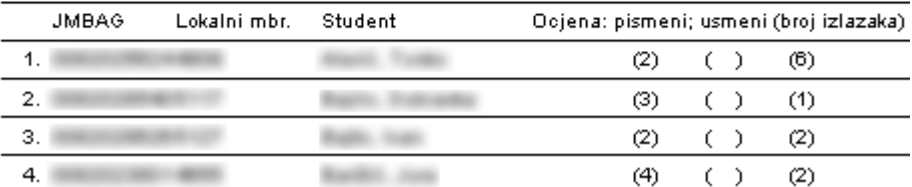

Slika 12. Raspored za ispitivače

### <span id="page-9-0"></span>Postupak pri izradi rasporeda za usmeni ispit

Raspoređivanje studenata u termine za usmeni ispit može se obaviti nakon završetka roka prijave i odjave za ispit iz SVIH predmeta iz ispitne O) grupe. Postoje dva načina raspoređivanja studenata: automatsko i ručno.

# <span id="page-9-1"></span>Raspoređivanje studenata

### <span id="page-9-2"></span>Raspoređivanje studenata u jedan termin

- Pokrenuti akciju unosa i evidentirati datum roka
- Potvrditi akciju
- U okviru Predmeti u ispitnoj grupi evidentirati šifru predmeta za kojeg se radi raspored. U ispitnu grupu moguće je uvrstiti više predmeta, pri čemu predmeti u istoj ispitnoj grupi moraju imati istu najužu ustrojstvenu jedinicu predmeta. Za predmete koji su ekvivalentni preporučuje se staviti ih u istu ispitnu grupu.
- Potvrditi akciju. Prikazuje se broj studenata prijavljenih za ispit, broj za rasporediti, broj studenata koji su oslobođeni pismenog ili usmenog, broj studenata za ispit pred povjerenstvom i broj raspoređenih studenata
- Prilikom izrade rasporeda za usmeni, moguće je evidentirati i termin u kojem studenti mogu doći pogledati zadaće i uložiti reklamaciju na rezultat pismenog dijela ispita. Ta će se informacija ispisati na rasporedu za usmeni za oglasnu ploču.
	- 1. Označiti karticu *Termin pokazivanja zadaća* i pokrenuti akciju unosa
	- 2. Unijeti datum, vrijeme, hoće li se davati na uvid samo negativne zadaće, te dvoranu ILI mjesto pokazivanja zadaća.
	- 3. Ako je u polju *Samo negativne zadaće* postavljena vrijednost *Ne*, zadaće mogu pogledati svi studenti koji su pristupili pismenom dijelu ispita. Ako je postavljena vrijednost Da, zadaće mogu pogledati samo oni studenti koji su negativno ocijenjeni na pismenom dijelu ispita.
	- 4. Potvrditi akciju unosa
- Označiti okvir Termini usmenog ispita i pokrenuti unos.
- Unijeti datum održavanja usmenog ispita i vrijeme početka ispita, djelatnika koji će održati usmeni ispit, šifru dvorane ili opis prostorije u kojoj se ispit održava. Ako prostorija u kojoj se održava ispit nije definirana kao dvorana na visokom učilištu, potrebno je u polje Opis mjesta usmenog ispita navesti naziv ili opis prostorije u kojoj će se ispit održati (npr.knjižnica).
- Ako se želi sve studente rasporediti u termin, potrebno je unijeti broj ukupno prijavljenih studenata u polje Rasporediti u terminu, te će se ti studenti automatski rasporediti.
- Potvrditi akciju unosa.

Nakon potvrde akcije prikazat će se poruka "Obavit će se raspoređivanje SVIH studenata u terminima za koje raspored nije objavljen" na koju je potrebno odgovoriti s "Da", te će se svi prijavljeni studenti ispisati u okviru Studenti u terminu usmenog ispita.

### <span id="page-10-0"></span>Automatsko raspoređivanje studenata u više termina

- Ako postoje dva termina ispita, može se rasporediti samo dio studenata u jedan termin, a drugi dio studenata u drugi termin.
- Unijeti drugi termin ispita i broj studenata koji se želi rasporediti u taj termin (studenti se raspoređuju po abecedi redom po terminima).
- Potvrditi akciju unosa.
- U prvi termin će se rasporediti prvih pet studenata po abecedi, u drugi termin drugih pet, a u treći termin posljednjih pet studenata po abecedi.

### <span id="page-10-1"></span>Ručno raspoređivanje studenata

Pri ručnom raspoređivanju studenata definira se termin usmenog, te se studenti raspoređuju u odabrani termin ručnim unosom JMBAG-ova studenata u okvir Studenti u terminu usmenog ispita ili prijenosom iz pomoćnih tablica. Ručno raspoređivanje se radi na sljedeći način:

- **·** Evidentirati termin usmenog ispita pri čemu polje Rasporediti u terminu treba ostaviti praznim.
- Potvrditi akciju unosa.
- Označiti željeni termin i u okviru Studenti u terminu usmenog ispita započeti unos i upisati JMBAG studenta ili prenijeti JMBAG-ove prijavljenih studenata iz pomoćnih tablica.
- Potvrditi akciju unosa.

Studenti se mogu rasporediti u ispitne grupe prema izvođaču nastave, ako su zadovoljeni preduvjeti: Λ

- napravljene grupe za predmet
- napravljen raspored studenata po grupama
- definirani izvođači nastave za pojedine grupe studenata

### <span id="page-10-2"></span>Česta pitanja vezana uz raspored za usmeni ispit

#### Zašto osoba zadužena za vođenje ispitne evidencije ne može raditi s predmetom za koji je zadužena?

Ako osoba ne vidi predmet za koji mora evidentirati raspored za usmeni dio ispita, potrebno je provjeriti je li joj je dodijeljena dozvola za rad s predmetom. Dozvole za rad s predmetima dodjeljuje koordinator.

#### Koje predmete je moguće rasporediti u istu ispitnu grupu?

Prilikom izrade rasporeda za pismeni ispit, u istu ispitnu grupu moguće je rasporediti predmete koji pripadaju istom visokom učilištu. Prilikom izrade rasporeda za usmeni ispit u istoj ispitnoj grupi mogu se nalaziti predmeti koji pripadaju istoj najužoj ustrojstvenoj jedinici.

#### Zašto se ne može objaviti raspored za usmeni ispit?

Raspored za usmeni ispit ne može se objaviti ako:

nije prošlo vrijeme prijave i odjave za ispit.

nisu raspoređeni studenti u termin pismenog ispita.

#### Trebam li evidentirati raspored ako nema niti jednog prijavljenog studenta na ispitnom roku?

Raspored nije potrebno evidentirati, odnosno rok se može zaključati.

#### Ako nitko nije prošao pismeni, da li je potrebno evidentirati podatke o usmenom?

Ako na pismenom dijelu ispita nije prošao niti jedan student, nije potrebno raditi raspored za usmeni dio ispita, nego se rok može zaključati.

#### Kada studenti vide raspored za usmeni ispit na Studomatu?

Raspored za pismeni dio ispita studenti na Studomatu vide nakon objavljivanja rasporeda u prozoru u Raspored za usmeni ispit.

#### Zašto student ne vidi rok na Studomatu?

U slučaju da student ne vidi rok na Studomatu, potrebno je provjeriti:

- Postoji li rok za predmet
- Je li prošao rok za prijavu ispita
- Je li predmet na upisnom listu u statusu odslušan.
- Je li studentu upis obavljen u cijelosti
- Je li student zadovoljio preduvjete za polaganje predmeta, ako preduvjeti postoje